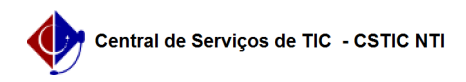

# [como fazer] Como adicionar uma nota fiscal? 06/01/2023 02:10:06

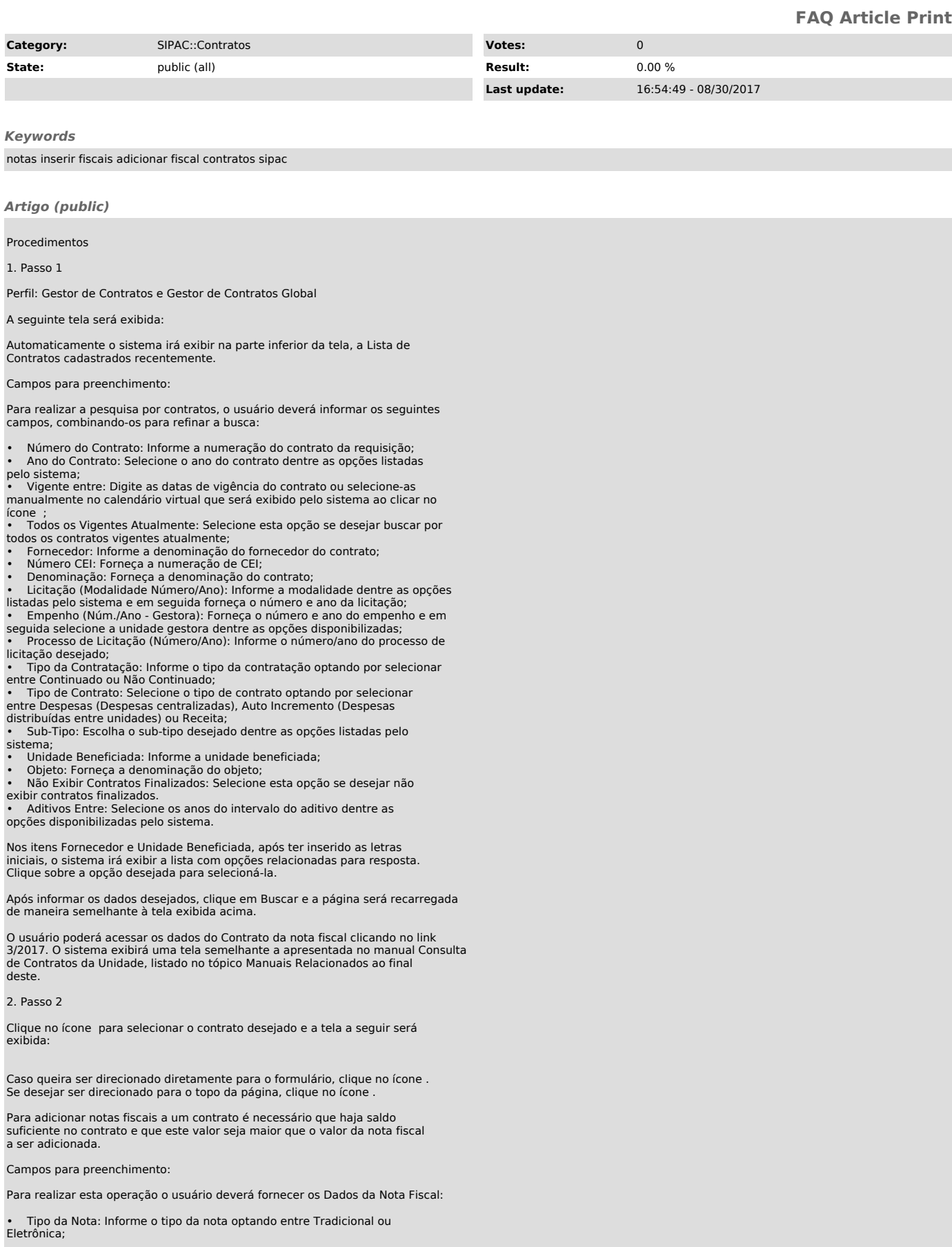

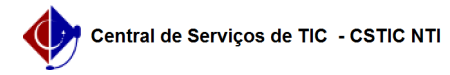

- Série: Forneça a série da nota fiscal
- Número: Forneça o número da nota fiscal;
- 
- Valor da Nota (R\$): Informe o valor da nota fiscal;<br>• Data de Emissão: Digite a data de emissão da nota ou selecione-a no<br>calendário exibido ao clicar em ;
- Data do Atesto: Digite a data do atesto ou selecione-a no calendário
- exibido ao clicar em ; Arquivo: Anexe o arquivo desejado clicando em Selecionar arquivo;
- Está associada com requisição?: Opte por selecionar entre Sim ou Não para informar se a nota está associada com requisição;
- Unidade Beneficiada: Informe a unidade beneficiada selecionando dentre as opções disponibilizadas pelo sistema; • Valor para a Unidade (R\$): Forneça o valor que será direcionado para a
- unidade;
- Mês: Selecione o mês desejado dentre as opções listadas pelo sistema;<br>• Ano: Informe o ano de referência da nota fiscal;<br>• Valor: Informe o valor da nota fiscal.
- 

### 3. Passo 3

Após informar devidamente os dados, o usuário deverá realizar a adição das referências, para isso, clique no ícone e a referência será adicionada à lista de Referência Associadas, conforme o exibido na tela anterior e uma mensagem de sucesso será exibida.

Para realizar a remoção da referência anteriormente adicionada, o usuário deverá clicar no ícone e uma caixa de diálogo será exibida solicitando a confirmação da ação.

Clique em OK para confirmar a remoção da referência e uma mensagem de sucesso da ação será exibida.

4. Passo 4

Retornando para a tela que permite a visualização das Referências Associadas,<br>o usuário poderá ainda realizar a inserção da unidade beneficiada. Para isso,<br>clique em Inserir Unidade Beneficiada e a mensagem de sucesso da a

# 5. Passo 5

Após adicionadas as referências e as unidades beneficiadas, o usuário poderá realizar a inserção da nota fiscal, para isso clique em Inserir Nota e a mensagem de sucesso da ação será exibida juntamente com a tela configurada da seguinte forma:

A tela abaixo possibilita ao usuário modificar os dados cadastrados na nota fiscal, bem como fazer a remoção da mesma. Para consultar as informações necessárias sobre esta página, acesse o manual Editar Nota Fiscal.

# 6. Passo 6

Para prosseguir com a operação, clique em Continuar e a tela será recarregada da seguinte forma:

Para retornar para a página anterior, clique em Voltar.

Para finalizar a operação, clique em Confirmar e uma mensagem de sucesso será exibida.